## **Horses**

## **How to add a Horse on the FEI Database**

If you need to register or enter a Horse to compete in a FEI event, the Horse must first have a FEI ID number on the FEI Database.

**Step 1:** You must go to <https://data.fei.org> and log in with your FEI ID number and password

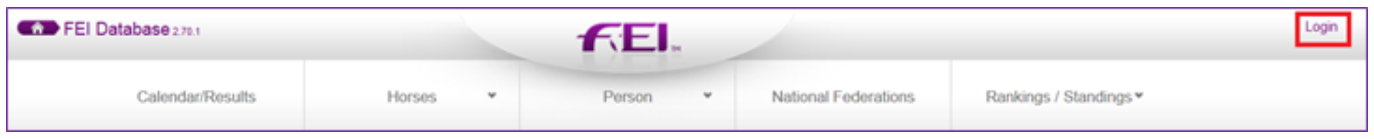

**Step 2:** You must then go to the **HORSES** tab and click on **ADD HORSE**

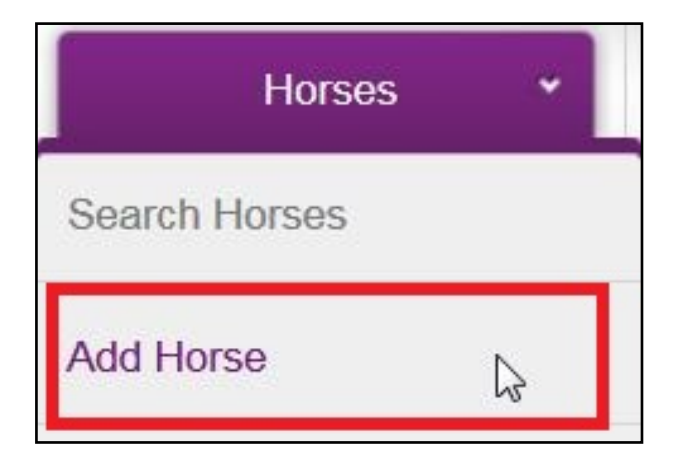

**Step 3:** Here you must enter all the necessary information about the Horse you are wishing to enter on the FEI Database

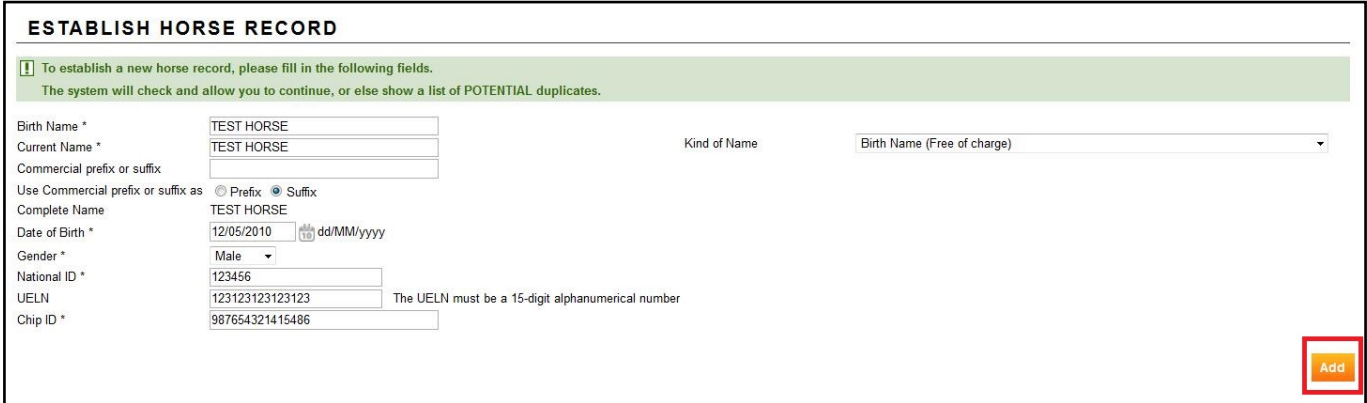

You must:

- enter the BIRTH NAME and the CURRENT NAME

Page 1 / 4

**(c) 2024 Fédération Equestre Internationale <usersupport@fei.org> | 2024-04-26 07:33**

[URL: https://howto.fei.org/content/7/33/en/how-to-add-a-horse-on-the-fei-database.html](https://howto.fei.org/content/7/33/en/how-to-add-a-horse-on-the-fei-database.html)

## **Horses**

- if these are different, you must choose a "kind of name" from the drop-down list on the right-hand side
- enter the date of birth
- enter the gender
- enter National ID
- enter the UELN
- enter the Chip ID

**Please note**: It is the National Federation's responsibility to verify that the information they enter is correct.

**Step 4:** You then click on ADD - the system will check that this Horse does not already exist on the FEI Database and will inform you if they find any similar matches.

**Step 5:** You are then directed to the second stage where you must fill out extra information regarding the Horse and its passport details.

You can upgrade to a FEI Recognition Card or FEI Passport directly on this page, or

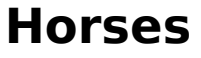

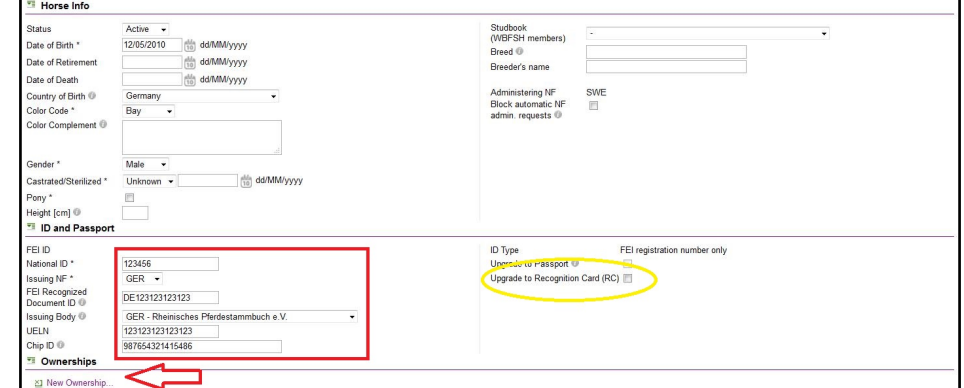

once the Horse is created.

You must also add a **New Ownership** before you can save and create the horse.

Please click here to see [How to create a new Ownership on a Horse profile](https://howto.fei.org/content/22/94/en/how-to-create-a-new-ownership-on-a-horse-profile.html)

**Step 6:** To register the Horse, you must tick the relevant discipline for which you want to register your Horse.

## **Horses**

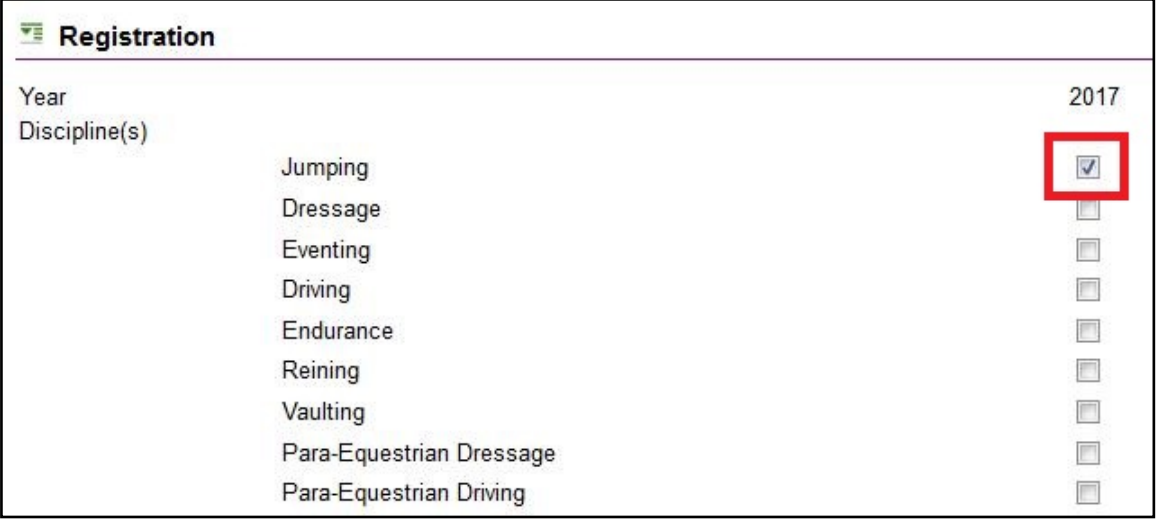

Annual registration is invoiced to your National Federation at 10 CHF per year.

**Step 7:** You will have then successfully created your Horse on the FEI Database.

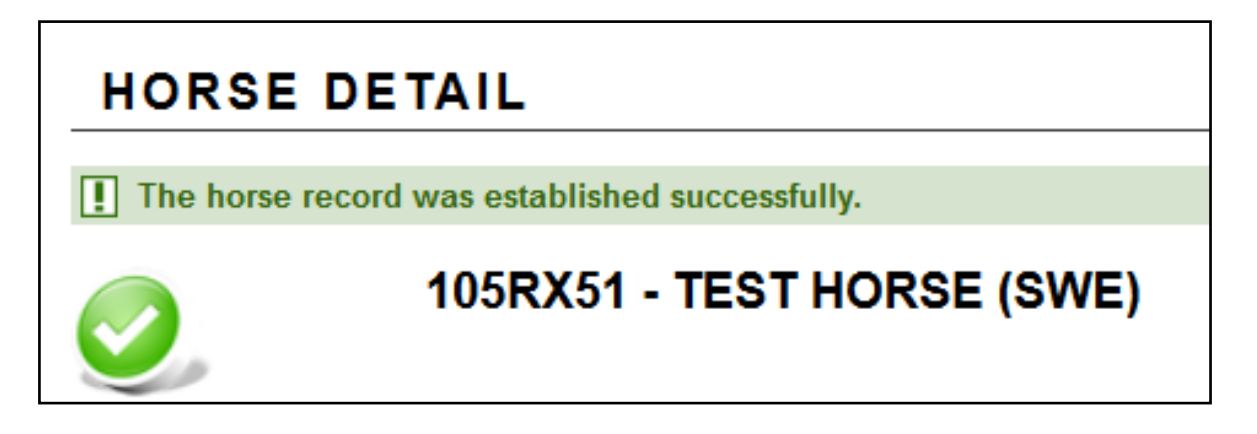

Unique solution ID: #1032 Author: Victoria Last update: 2017-09-14 10:56